# TANGO® software

## **GUÍA DE IMPLEMENTACIÓN**

### NEXO BACKUP

*Puesta en marcha de nexo Backup*

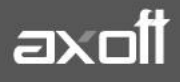

#### **PUESTA EN MARCHA DE NEXO BACKUP**

Nexo backup es una aplicación de Tango nexo que le permite realizar de forma automática los backups de todas sus empresas en la nube. Puede acceder desde cualquier lugar a los mismos, configurar el rango horario del servicio para no interferir con sus tareas diarias y puede recibir adicionalmente avisos desde nexo Notificaciones del estado de sus tareas.

#### **Política de backups**

La política de backup que se utiliza es la siguiente:

- 1. El primer backup que se realiza es completo.
- 2. Los backups de los días siguientes son diferenciales.
- 3. El servicio permite guardar hasta 3gb de backups por llave para todas las licencias, excepto para las licencias Gold que es ilimitado.
- 4. Todos los días se realiza un backup en el rango horario indicado en la configuración.
- 5. El backup diferencial se guarda en un archivo diferente que el backup completo.
- 6. Cuando el backup diferencial llega al 50% del backup completo, realiza un nuevo backup completo y comienza a realizar nuevamente backups diferenciales para el próximo día.
- 7. Se guardan los últimos 30 días de archivos de backups.
- 8. El backup, compresión, comprobación de compresión y subida son tareas independientes y cada tarea sólo se ejecuta una instancia por vez.
- 9. Los backups se guardan en los servidores de Windows Azure.
- 10. Siempre se realiza backup del diccionario.
- 11. Cuando los backups terminan de subir se borran del disco local.
- 12. La compresión que utiliza es 7-zip, luego de comprimirse el archivo sube a la nube.

#### **Configuración**

Para configurar Nexo backup debemos ingresar a **Tango Sync** e ingresar desde **aplicaciones.**

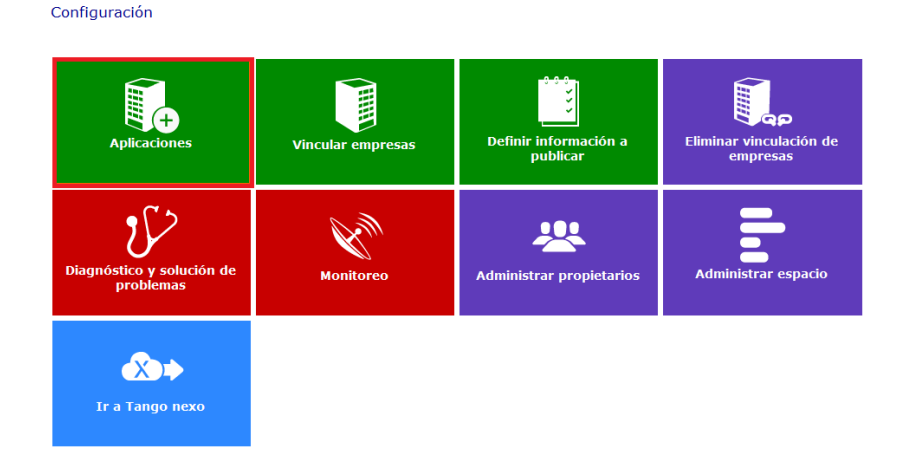

**AXOFT ARGENTINA S.A.** Cerrito 1186 Piso 2º - CP C1010AAX Buenos Aires – Argentina [www.axoft.com](http://www.axoft.com/)

**TANGO CENTRO DE CLIENTES** Cerrito 1214 - CP C1010AAZ Buenos Aires – Argentina +54 (011) 5031-8264 - +54 (011) 4816-2620

**SOPORTE TÉCNICO** Mesa de ayuda: +54 (011) 5256-2919 [servicios@axoft.com](mailto:servicios@axoft.com) Lunes a viernes de 8:30 a 18:30 hs.

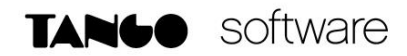

#### Luego ingresar a la aplicación **Backup.**

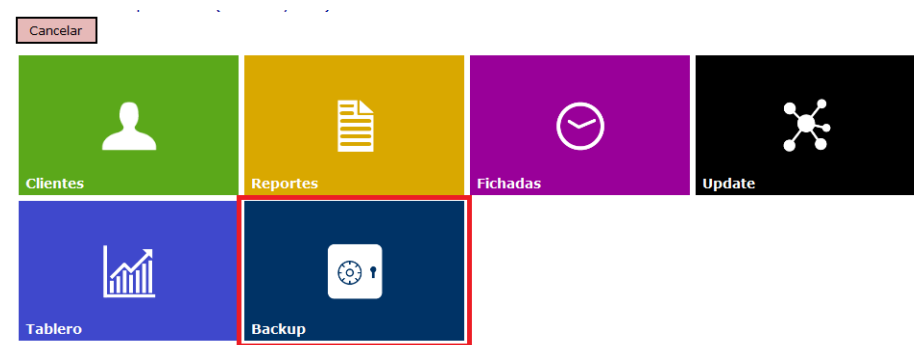

Y ahí creamos la empresa indicándole el propietario para la misma.

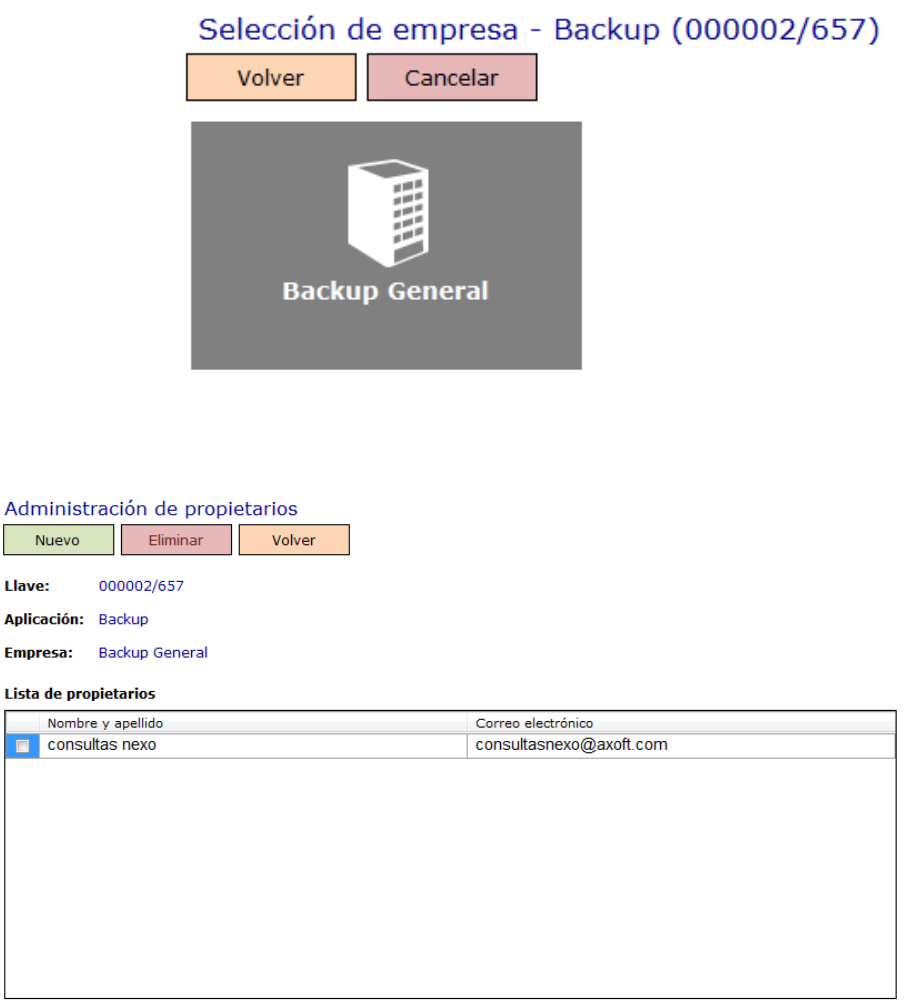

 $\Box$  Seleccionar todos

Empr

 $\blacksquare$ 

Luego de haber creado la empresa y haber aceptado la invitación desde **Nexo**, podemos ir a configurar la tarea desde **Tango Nexo** en la opción de **Backup.**

**AXOFT ARGENTINA S.A.** Cerrito 1186 Piso 2º - CP C1010AAX Buenos Aires – Argentina [www.axoft.com](http://www.axoft.com/)

**TANGO CENTRO DE CLIENTES** Cerrito 1214 - CP C1010AAZ Buenos Aires – Argentina +54 (011) 5031-8264 - +54 (011) 4816-2620

**SOPORTE TÉCNICO** Mesa de ayuda: +54 (011) 5256-2919 [servicios@axoft.com](mailto:servicios@axoft.com) Lunes a viernes de 8:30 a 18:30 hs.

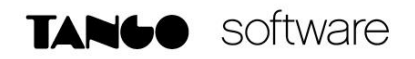

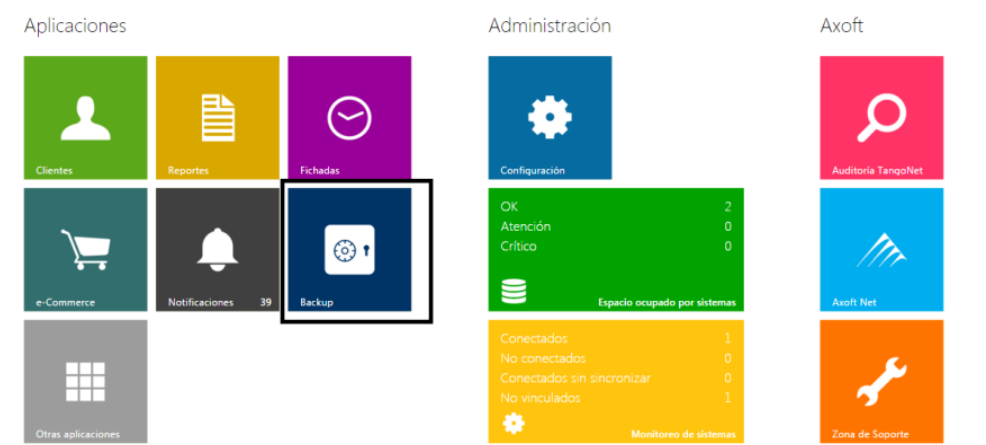

Seleccionamos la llave en cuestión y entramos a **Configurar.**

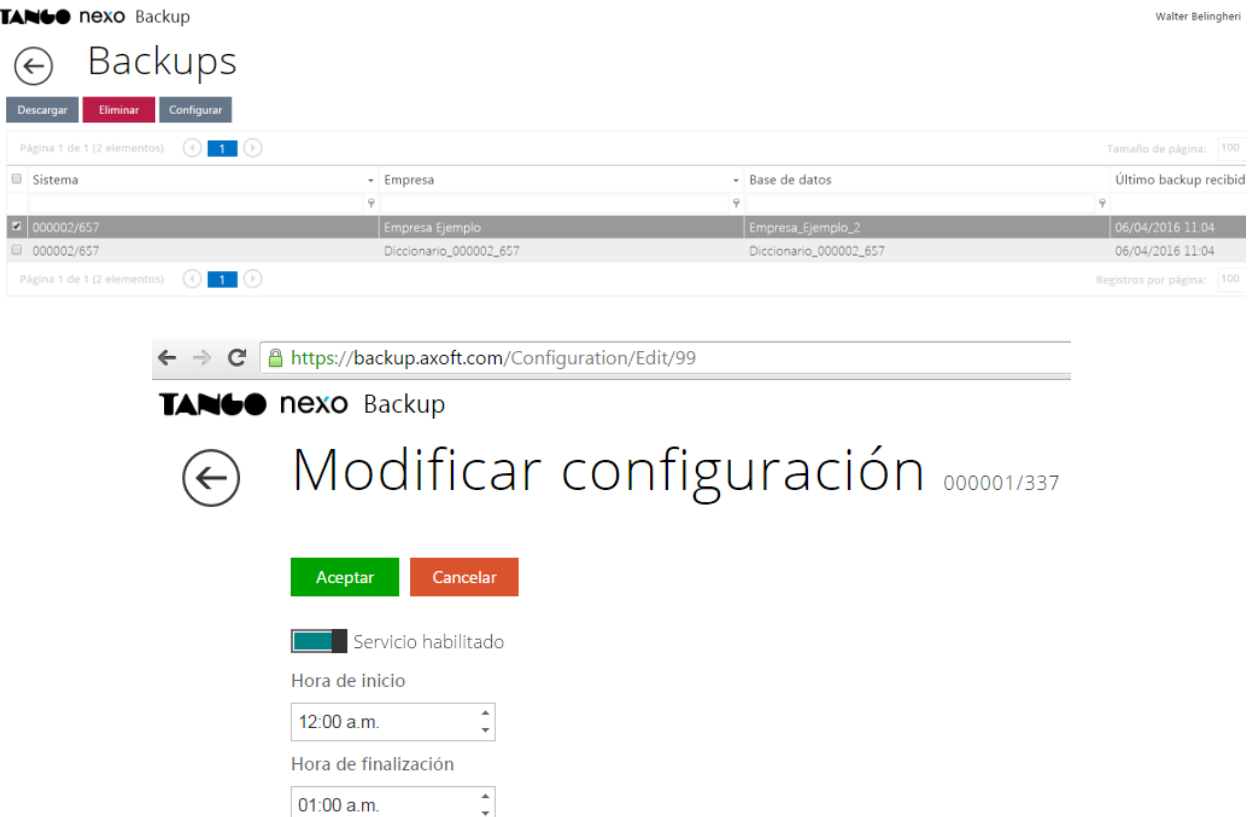

Aquí podemos indicar si el servicio está habilitado, la hora de inicio y finalización de las tareas de backup de cada una de las empresas y/o sistemas.

**AXOFT ARGENTINA S.A.** Cerrito 1186 Piso 2º - CP C1010AAX Buenos Aires – Argentina [www.axoft.com](http://www.axoft.com/)

**TANGO CENTRO DE CLIENTES** Cerrito 1214 - CP C1010AAZ Buenos Aires – Argentina +54 (011) 5031-8264 - +54 (011) 4816-2620

**SOPORTE TÉCNICO** Mesa de ayuda: +54 (011) 5256-2919 [servicios@axoft.com](mailto:servicios@axoft.com) Lunes a viernes de 8:30 a 18:30 hs.

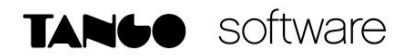

#### **Restaurar backups**

Para proceder a restaurar los backups asegúrese de loguearse utilizando **nexo Login.**

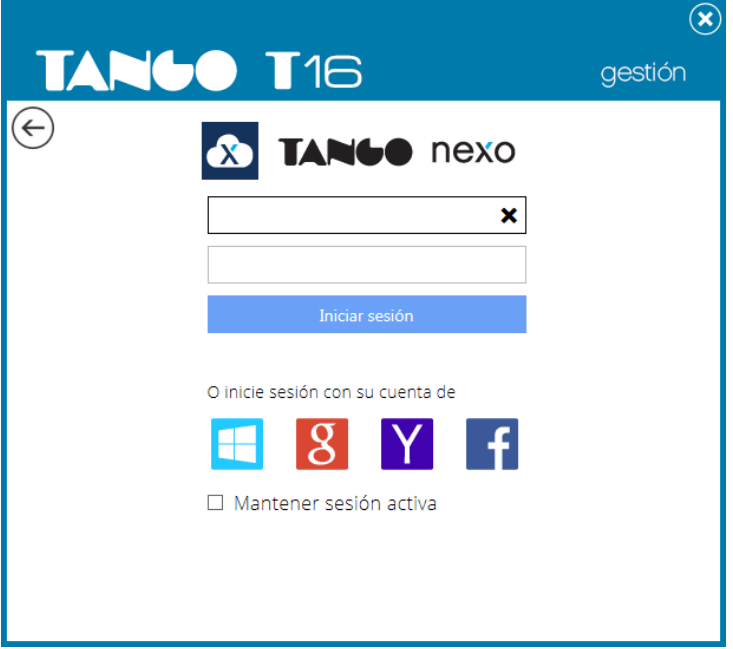

Restaurar desde Tango

Para restaurar los backups realizados desde Nexo backup en Tango, ingrese desde el Administrador General del sistema **Empresas** y al hacer clic con el botón derecho del mouse sobre la empresa, seleccione la opción **Restaurar desde Nexo backup.**

Y en esta ventana seleccionamos la empresa y la fecha del backup que deseamos restaurar.

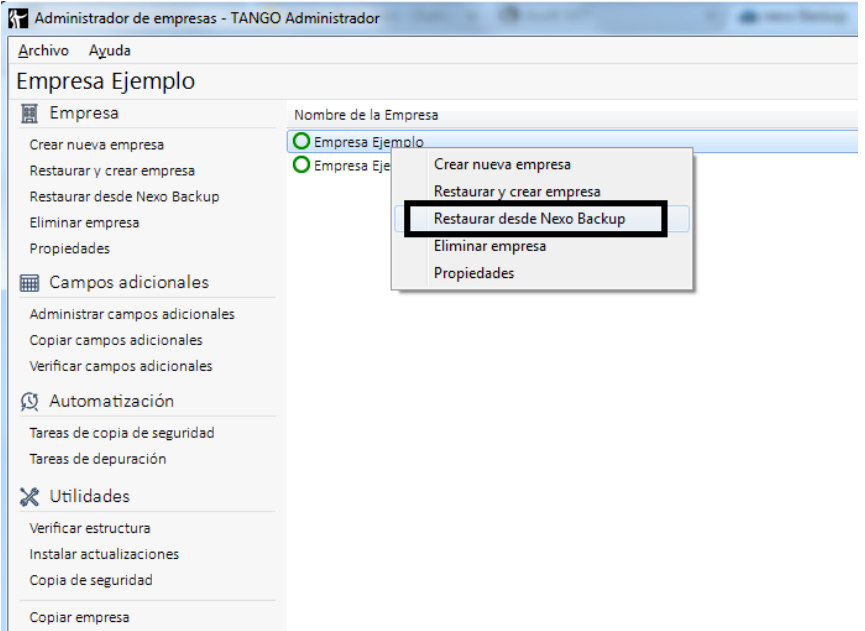

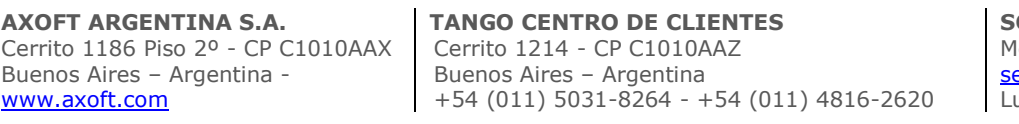

**SOPORTE TÉCNICO** lesa de ayuda: +54 (011) 5256-2919 ervicios@axoft.com Lunes a viernes de 8:30 a 18:30 hs.

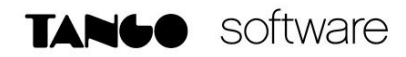

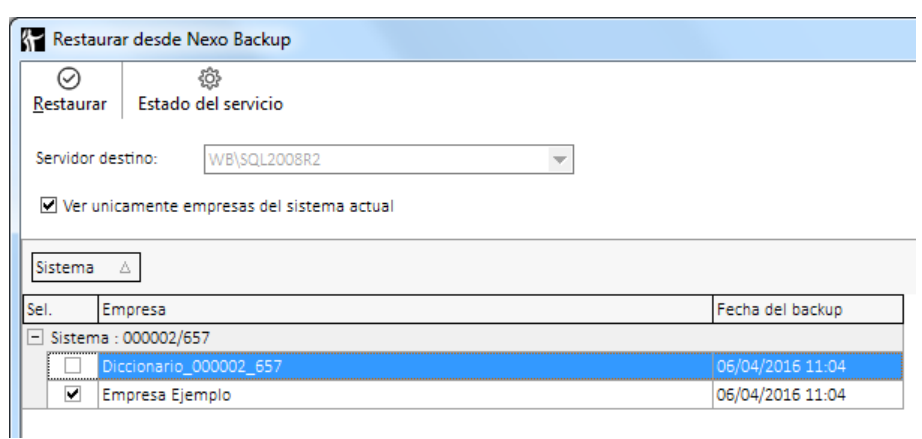

*Nota: Tenga en cuenta que los backups sólo se guardan en una NUEVA empresa, por lo que en el campo Empresa debe cambiarle el nombre.*

Adicionalmente si desea cambiar el directorio local donde se guardan y comprimen los backups, puede configurarlo ingresando desde el Administrador General (logueado mediante nexo Login) a la opción nexo Backup.

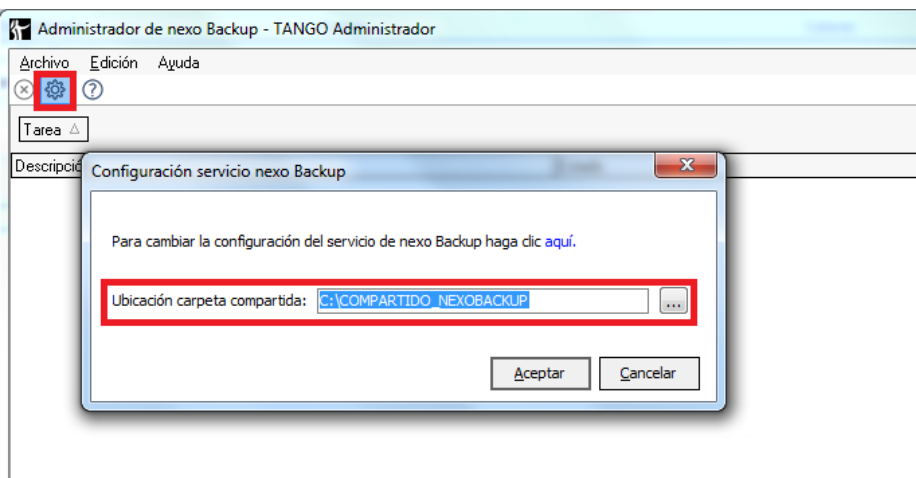

Descargar archivos de backups

Para DESCARGAR los backups realizados desde la aplicación nexo Backup, ingrese desde la opción **Descargar** donde puede ver las diferentes empresas y descargar los archivos de backup de las mismas comprimidas. Es importante aclarar que si se descomprimen con una aplicación que no sea **7zip** (la cual es de uso libre y descarga gratuita), estas aplicaciones pueden dar un error, por lo que es necesario descargar la aplicación **7zip** y utilizar la misma para descomprimir los backups.

Aquí cuenta con dos opciones con artículos sobre la restauración mediante SQL Managment Studio:

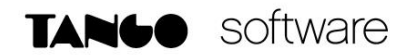

- o Descargó un solo archivo: para restaurar la base de datos en SQL completa.
- o Descargó dos archivos: para restaurar la base de datos diferencial.

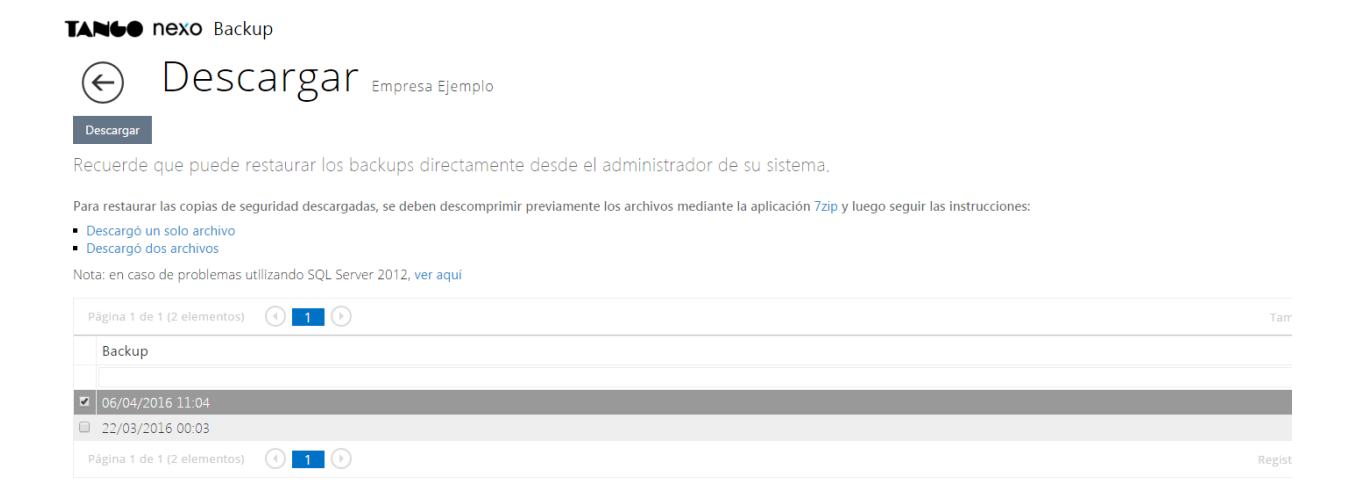